## Adding notes

1. Tap on the + icon at the bottom right corner of the list view

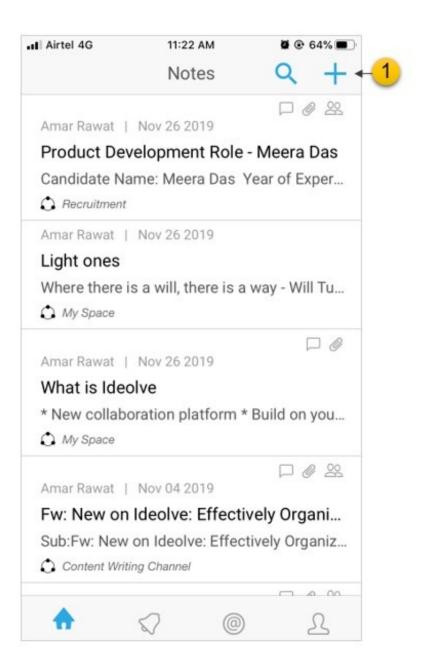

- 2. Enter the title
- 3. Enter the **note contents**
- 4. To attach a document tap on the attachment icon on the tool bar. Select a document source for the list.
- 5. Tap the **share** icon to share the note with others.

- 6. Tap the **delete** icon to discard the note.
- 7. Tap the **options** menu to access option to view associated users and to share note using other apps.
- 8. Using the left arrow button on the top bar will automatically save the note to your device.
- 9. If your device is online, the note contents will be automatically synced with the web client.
- 10. To force a sync, pull down from the top of the list view.

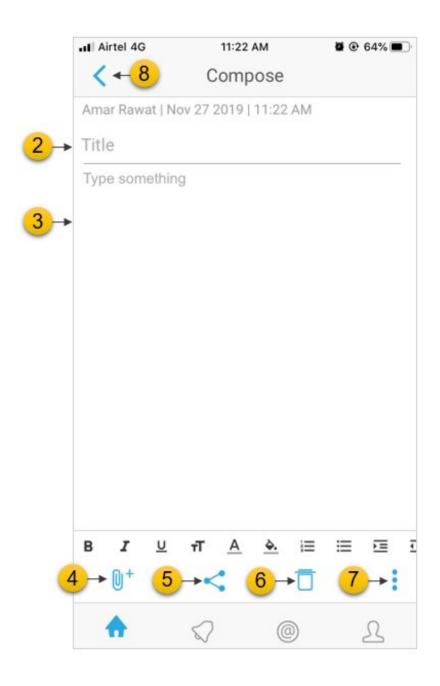